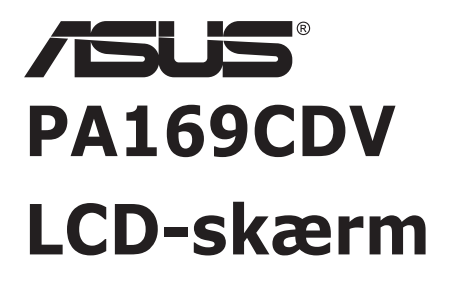

# *Brugervejledning*

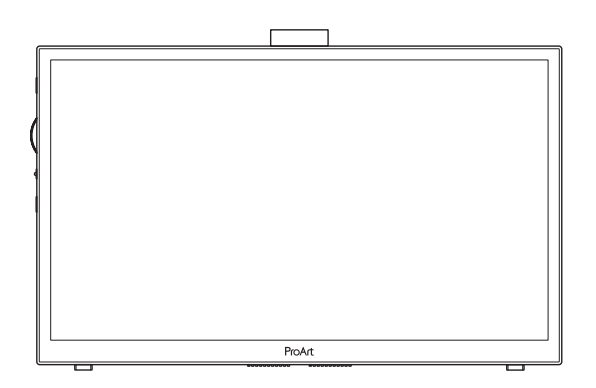

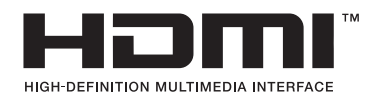

Første udgave Juli 2023

#### **Copyright © 2023 ASUSTeK COMPUTER INC. Alle rettigheder forbeholdes.**

Det er ikke tilladt på nogen måde at gengive, transmittere, transskribere, lagre i et lagringssystem eller oversætte til et hvilket som helst andet sprog nogen del af denne vejledning, herunder produkterne og softwaren beskrevet heri, uden udtrykkelig skriftlig tilladelse fra ASUSTeK COMPUTER INC. ("ASUS"), undtagen dokumentation til sikkerhedskopieringsformål, der opbevares af køberen.

Der gives ikke garanti eller service for produktet hvis: (1) produktet er blevet repareret, modificeret eller ændret, medmindre en sådan reparation, modifikation eller ændring er udført af ASUS; eller (2) hvis produktets serienummer er ulæseligt eller mangler.

ASUS VIDEREGIVER DENNE VEJLEDNING "SOM DEN ER", UDEN GARANTI AF NOGEN SLAGS, HVERKEN UDTRYKKELIG ELLER UNDERFORSTÅET, INKLUSIV OG IKKE BEGRÆNSET TIL UNDERFORSTÅEDE GARANTIER ELLER BETINGELSER FOR SALGBARHED ELLER EGNETHED TIL ET BESTEMT FORMÅL. ASUS, DETS DIREKTØRER, LEDERE, MEDARBEJDERE OG AGENTER ER UNDER INGEN OMSTÆDIGHEDER ANSVARLIGE FOR NOGEN INDIREKTE, SPECIELLE, TILFÆLDIGE ELLER EFTERFØLGENDE BESKADIGELSER (HERUNDER BESKADIGELSER SOM TAB AF FORTJENESTE, TAB AF HANDEL, TAB AF BRUG ELLER DATA, AFBRYDELSE AF HANDEL OG LIGNENDE), SELV OM ASUS ER BLEVET BEKENDT MED MULIGHEDEN FOR SÅDANNE BESKADIGELSER FRA EN DEFEKT ELLER FEJL I DENNE VEJLEDNING ELLER I PRODUKTET.

SPECIFIKATIONER OG OPLYSNINGER I DENNE VEJLEDNING GIVES KUN TIL OPLYSENDE FORMÅL OG KAN ÆNDRES NÅR SOM HELST UDEN VARSEL, OG MÅ IKKE FORTOLKES SOM EN FORPLIGTELSE FOR ASUS. ASUS PÅTAGER SIG INTET ANSVAR ELLER ERSTATNINGSPLIGT FOR FEJL ELLER UNØJAGTIGHEDER, DER MÅTTE FOREKOMME I VEJLEDNINGEN, HERUNDER PRODUKTET OG SOFTWAREN, DER BESKRIVES HERI.

Produkter og virksomhedsnavne i denne vejledning kan være eller ikke være registrerede varemærker og ophavsretter tilhørende de respektive virksomheder. De er kun brugt som produktidentifikation eller forklaring og til ejernes fordel uden nogen hensigt om krænkelse.

# Indholdsfortegnelse

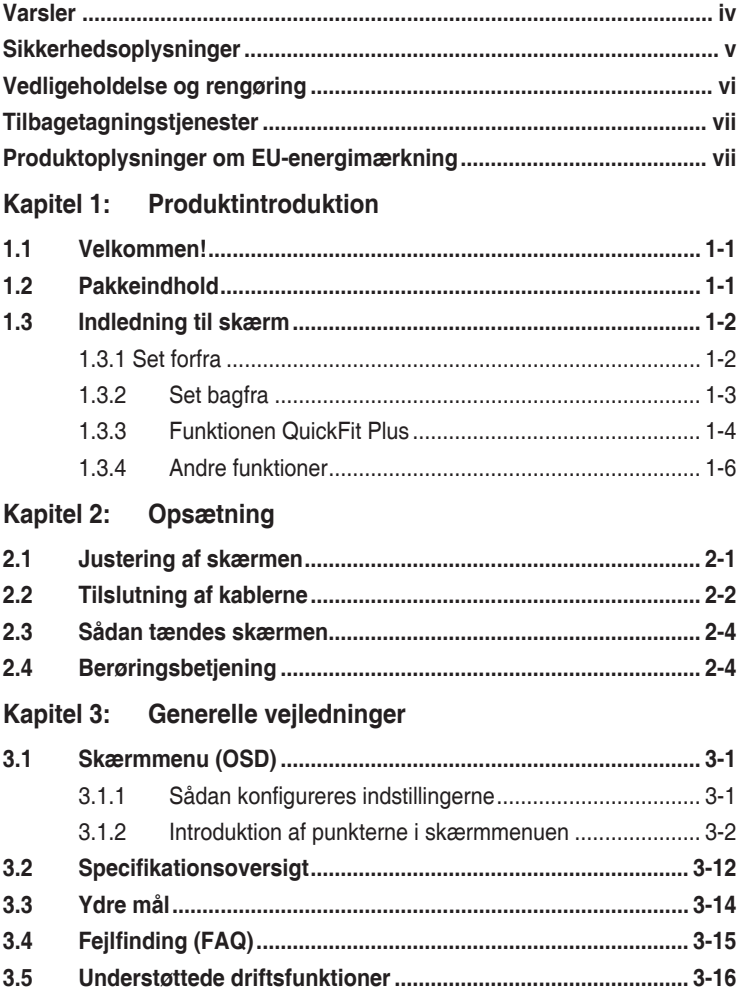

# <span id="page-3-0"></span>**Varsler**

## **Erklæring fra Federal Communications Commission (FCC) (USA)**

Denne enhed overholder afsnit 15 af FCC-reglerne. Driften skal ske i henhold til følgende to betingelser:

- Udstyret må ikke forårsage skadelige forstyrrelser, og
- Dette udstyr skal acceptere alle forstyrrelser der modtages, inklusiv forstyrrelser der kan forårsage uønsket drift.

Dette udstyr er testet og fundet i overensstemmelse med grænserne for en klasse B digital enhed ifølge del 15 i FCC-reglerne. Disse grænser har til formål at skabe rimelig beskyttelse mod skadelig interferens i private installationer. Udstyret genererer, bruger og kan udsende radiofrekvensenergi, og hvis den ikke installeres og bruges i overensstemmelse med fabrikantens vejledning, kan det forårsage skadelig interferens for radiokommunikation. Der er dog ingen garanti, at interferens ikke vil opstå i en bestemt installation. Hvis udstyret er årsag til forstyrrelser i radio eller TV modtagelse – hvilket kan bestemmes ved at slå udstyret fra og til – opfordres brugeren til at prøve at afhjælpe forstyrrelsen vha. en eller flere af de efterfølgende metoder:

- Vend eller sæt modtagerantennen et andet sted.
- Forøg separationen mellem udstyret og modtageren.
- Tilslut udstyr til en stikkontakt, der ikke er på det samme kredsløb som modtageren.
- Kontakt forhandleren eller en erfaren radio/TV tekniker for hjælp.

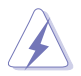

For at overholde FCC-reglerne skal skærmen forbindes til grafikkortet med afskærmede kabler. Ændringer eller modifikationer, der ikke er udtrykkeligt godkendt af den ansvarlige for overholdelse af reglerne, kan medføre, at brugeren mister sin ret til at betjene dette udstyr.

## **Erklæring fra Canadian Department of Communications**

Dette digitale udstyr overskrider ikke Klasse B begrænsningerne for radiostøjudslip fra digitaludstyr, som beskrevet i Radio Interference Regulations fra Canadian Department of Communications.

Dette digitale apparat i klasse B opfylder den canadiske standard ICES-003.

Dette digitale apparat i klasse B opfylder alle kravene i de canadiske bestemmelser om enheder, der kan forårsage forstyrrelser.

Cet appareil numérique de la classe B respecte toutes les exigences du Réglement sur le matériel brouiller du Canada.

# <span id="page-4-0"></span>**Sikkerhedsoplysninger**

- Inden skærmen sættes op skal du omhyggeligt læse al dokumentationen, der kom med pakken.
- For at forebygge brand og stødrisiko må skærmen aldrig udsættes for regn eller fugt.
- Forsøg aldrig at åbne skærmens kabinet. Den høje, farlige spænding inden i skærmen kan afstedkomme alvorlig fysisk personskade.
- Hvis strømforsyningen ophører med at fungere, forsøg ikke selv at reparere den. Kontakt en elektriker eller din forhandler.
- Inden produktet bruges skal du sikre, at alle ledninger er korrekt tilsluttet og at de strømførende ledninger ikke er beskadiget. Hvis du ser nogen form for beskadigelse, skal du straks kontakte forhandleren.
- Kabinettets spalter og åbninger på bagsiden eller på oversiden er til ventilation. Disse åbninger må ikke blokeres. Produktet må aldrig placeres nær eller over en radiator eller anden varmekilde, med mindre der findes passende ventilation.
- Skærmen må kun forsynes med den type strømkilde, der er angivet på mærkaten. Hvis du ikke er sikker på, hvilken type strømforsyning du har i dit hjem, skal du kontakte forhandleren eller dit lokale elselskab.
- Brug det korrekte stik, der passer til stikkontakten.
- Overbelast ikke eldåse eller forlængerledninger. Overbelastning kan medføre brand eller elektrisk stød.
- Undgå støv, fugtighed og kraftige temperaturudsving. Anbring ikke skærmen i et område, hvor den kan blive våd. Anbring skærmen på en solid overflade.
- Træk skærmens stik ud af stikkontakten under tordenvejr og når den ikke bruges i en længere periode. Dette vil beskytte skærmen mod beskadigelse fra spændingsbølger.
- Du må ikke skubbe genstande eller spilde væsker ind i skærmkabinettets åbninger.
- For at sikre, at skærmen fungerer tilfredsstillende, må skærmen kun bruges sammen med de UL-angivne computere, der har korrekte stik, mærket med 100-240 V AC.
- Hvis du har tekniske problemer med skærmen, skal du kontakte en elektriker eller din forhandler.
- Justering af lydstyrken såvel som equalizeren til andre indstillinger end midten, kan øge udgangsspændingen i øre/hovedtelefoner og derfor øge lydtrykniveauet.

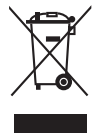

Dette symbol af en overkrydset skraldespand betyder, at produktet (elektrisk, elektronisk udstyr og kviksølvholdigt knapcellebatterier) ikke må bortskaffes sammen med kommunalt affald. Se venligst lokale regler for bortskaffelse af elektroniske produkter.

## **AEEE yönetmeliğine uygundur**

# <span id="page-5-0"></span>**Vedligeholdelse og rengøring**

- Inden du løfter eller flytter din skærm, er det bedst at du frakobler ledninger og elledningen. Brug den korrekte løfteteknik når du flytter skærmen. Når du løfter eller bærer skærmen, skal du tage fat i skærmens kanter. Løft ikke skærmen i stativet eller ledningen.
- Rengøring. Sluk for skærmen og træk ledningen ud af stikkontakten. Rengør skærmens overflade med en fnugfri, ikke-ridsende klud. Fastsiddende pletter kan fiernes med en klud, der er fugtet med et mildt rengøringsmiddel.
- Undgå at bruge et rengøringsmiddel, der indeholder alkohol eller acetone. Brug et rengøringsmiddel, der er beregnet til LCD-skærme. Sprøjt aldrig rengøringsmiddel direkte på skærmen, da det kan dryppe ind i skærmen og forårsage kortslutning.

### **Følgende symptomer er normale for skærmen:**

- Du lægger muligvis mærke til en ujævn lysstyrke på skærmen, afhængigt af, hvilket billede du bruger som baggrundsbillede på skærmen.
- Hvis det samme billede vises i timevis, kan skærmbilledet brændes fast på skærmen, så det også kan ses efter der skiftes til et andet skærmbillede. Skærmen vil langsomt genoprette sig selv, eller du kan slukke for skærmen i nogle timer.
- Når skærmen bliver sort eller blinker, eller ikke fungerer længere, skal du kontakte forhandleren eller et servicecenter for at få den repareret. Du må ikke selv forsøge at reparere skærmen!

## **Udtryk, der anvendes i denne vejledning**

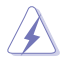

ADVARSEL: Oplysninger for undgåelse af personskade for dig selv, når du forsøger at udføre en opgave.

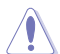

FORSIGTIG: Oplysninger for undgåelse af beskadigelse af komponenter når du forsøger at udføre en opgave.

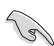

VIGTIGT: Oplysninger, der SKAL følges for at fuldføre en opgave.

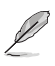

BEMÆRK: Tips og yderligere oplysninger som en hjælp til fuldførelse af en opgave.

## <span id="page-6-0"></span>**Yderligere oplysninger**

Der henvises til følgende kilder for yderligere oplysninger og for opdateringer af produkter og software.

#### **1. ASUS' websteder**

ASUS' verdensomspændende websteder har opdaterede oplysninger om hardware- og software-produkter fra ASUS. Se **<http://www.asus.com>**

#### **2. Ekstra dokumentation**

Din produktpakke indeholder muligvis ekstra dokumentation, der er tilføjet af din forhandler. Disse dokumenter er ikke en del af standardpakken.

## **Tilbagetagningstjenester**

ASUS's genbrugs- og tilbagetagningsprogrammer skyldes vores forpligtelse til at opfylde de højeste standarder indenfor miljøbeskyttelse. Vores mål er at levere løsninger til vores kunder, så de kan genbruge vores produkter, batterier og andre komponenter såvel som emballagematerialer på en ansvarlig måde.

Der henvises til <http://csr.asus.com/english/Takeback.htm>for yderligere oplysninger om genbrug i de forskellige områder.

## **Produktoplysninger om EU-energimærkning**

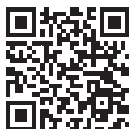

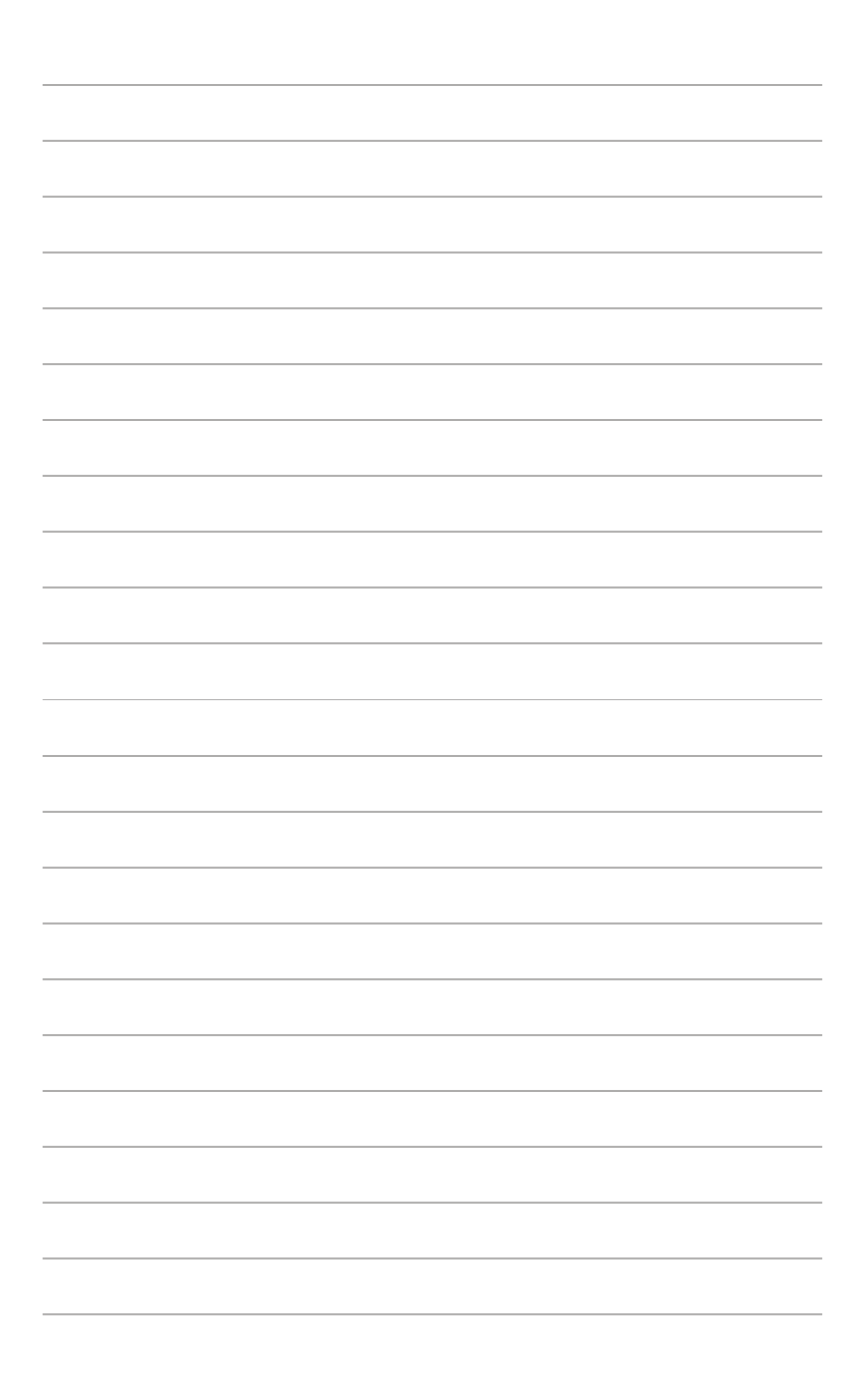

# <span id="page-8-0"></span>**1.1 Velkommen!**

Mange tak for købet af din ASUS® LCD-skærm!

Den seneste LCD-bredskærm fra ASUS har et klarere, større og lysere display, plus en lang række funktioner, der forbedrer oplevelsen af det viste.

Du kan bruge disse funktioner til, at nyde de flotte billeder, som skærmen viser!

# **1.2 Pakkeindhold**

Kontroller, at følgende dele er i pakken:

- LCD-skærm
- $\checkmark$ Bæretaske
- $\checkmark$ Kalibreringsrapport
- $\checkmark$ Startvejledning
- $\checkmark$  Garantibevis
- $\checkmark$  Strømkabel
- $\checkmark$  Adapter
- $\checkmark$  HDMI-kabel
- $\checkmark$  USB Type-C-kabel
- $\checkmark$  ProArt pen
- $\checkmark$  Pennespidser og pincet

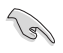

Hvis nogen af de ovenstående dele er beskadigede eller mangler, skal du kontakte forhandleren.

# <span id="page-9-0"></span>**1.3 Indledning til skærm**

## <span id="page-9-1"></span>**1.3.1 Set forfra**

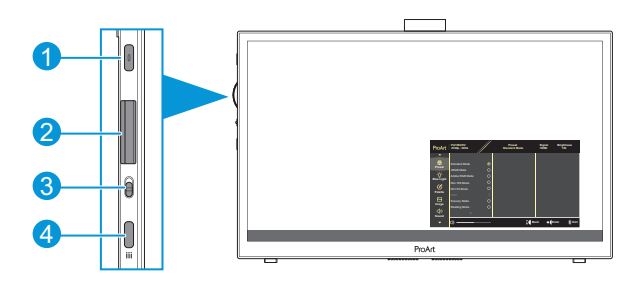

- 1. Tænd/Sluk knap/Strømindikator:
	- Tænder/slukker skærmen.
	- Betydningen af farver for tænd/sluk-indikatoren er som i tabellen nedenfor.

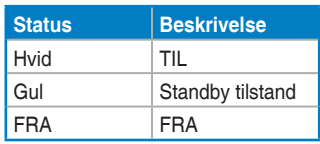

- 2. Opkaldstast:
	- Rul op/ned for at se menupunkterne.

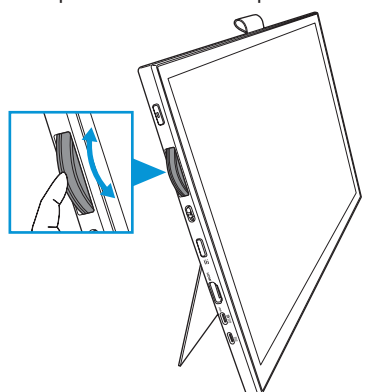

<span id="page-10-0"></span>• Trykkes for at åbne undermenuen og for at bekræfte et valg.

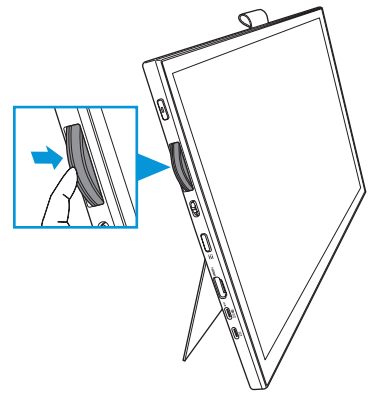

- 3. Kontakt:
	- Trykkes op for at bruge drejeknappen uden trin.
	- Trykkes ned for at bruge drejeknappen med trin.
- 4. Menu-knap:
	- Trykkes for at åbne og lukke skærmmenuen.
	- Trykkes for at gå tilbage til forrige skærmmenu.

## **1.3.2 Set bagfra**

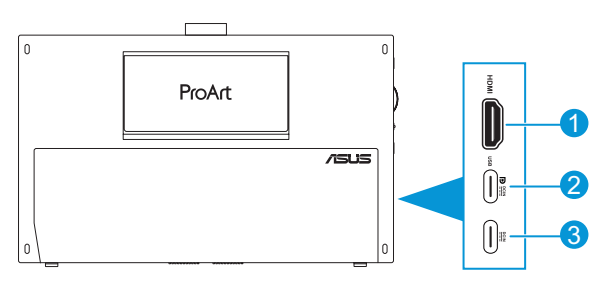

- 1. **HDMI-stik**: Dette stik er beregnet til tilslutning af HDMI-kompatible enheder.
- 2. **USB Type-C-port**: Denne port er beregnet til tilslutning af DisplayPort/ USB Type-C-kompatible enheder. Denne port er også beregnet til tilslutning med et USB upstream-kabel, der kan bruges til berøringsskærms- og pentegnefunktionerne. Porten bruges også til firmwareopdateringer.

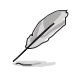

Skærmens lysstyrke er kun 180 nit (typisk) på en USB-C DP-forbindelse.

3. **USB Type-C-port**: Denne port er beregnet til en adapter.

## <span id="page-11-0"></span>**1.3.3 Funktionen QuickFit Plus**

Funktionen QuickFit Plus indeholder 4 typer mønstre: (1) Safe Area (Sikkert område) (2) Center Marker (Midtermarkør) (3) Customization (Tilpasning) (4) Ruler (Lineal). Trykkes for at slå mønstrene til. Tryk på **Menu**-knappen og vælg **QuickFit Plus**. Brug Opkaldstasten til at vælge et ønsket mønster.

1. Safe Area (Sikkert område)

Gør det lettere for designere og brugere at organisere indholdet og layoutet på en side, så de ser ens ud.

Valgmulighederne er:

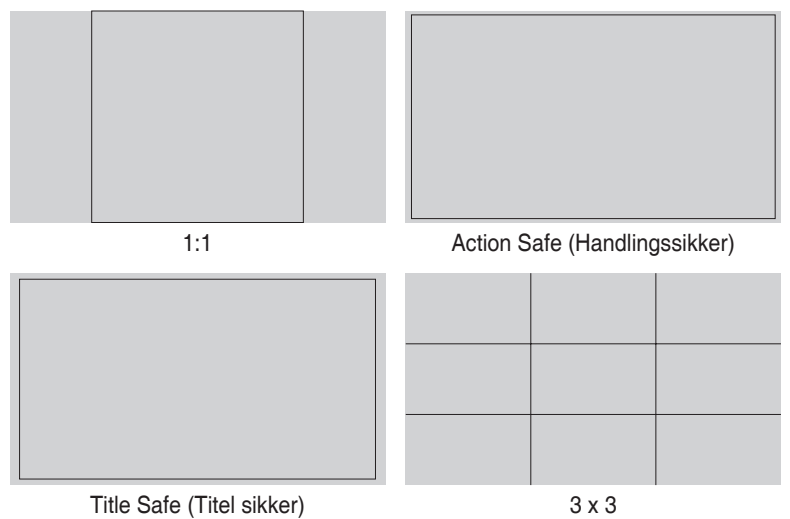

2. Center Marker (Midtermarkør)

Vælg den midterste markørtype. Valgmulighederne er:

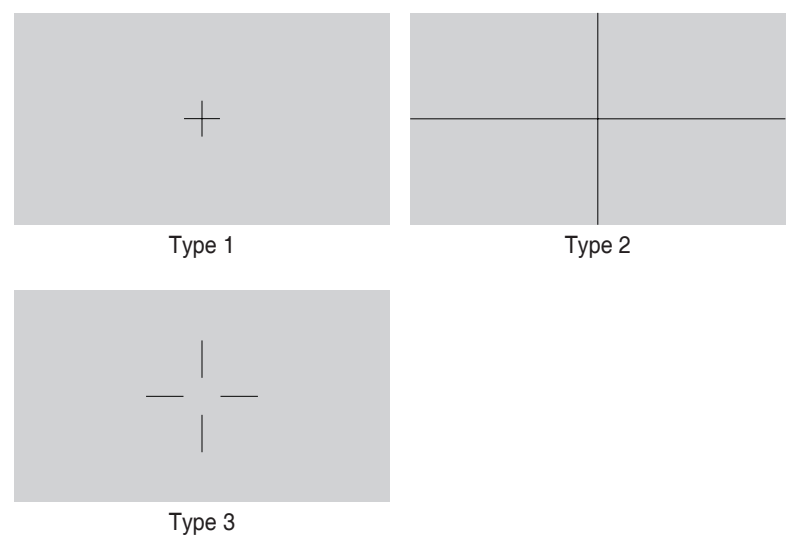

3. Customization (Tilpasning)

Rammestørrelsen kan justeres ved at rulle Opkaldstasten op/ned. Trykkes for at skifte mellem vandret (bredde) og lodret (højde) indstilling. Tryk på Opkaldstasten. Tryk derefter på **Tænd/sluk**-knappen for at se rammestørrelsen og for at skifte mellem målesystemerne metrisk og britiske standard.

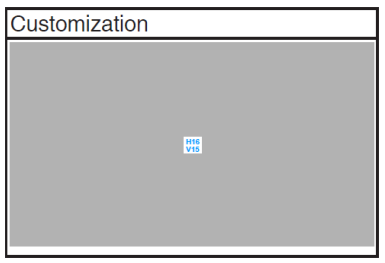

<span id="page-13-0"></span>4. Ruler (Lineal)

Dette mønster viser en fysisk lineal foroven og på venstre side. Tryk på **Tænd/ sluk**-knappen for at skifte mellem målesystemerne metrisk og britisk standard.

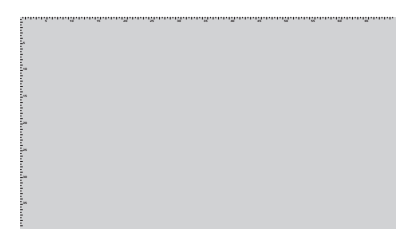

## **1.3.4 Andre funktioner**

## 1. HDR

Skærmen understøtter HDR-formatet. Hvis produktet registrerer HDR-indhold, vises meddelelsen "HDR ON (HDR TIL)" og informationssiden vises.

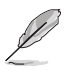

HDR-indhold understøttes ikke, når PIP/PBP-funktionen er i brug.

# <span id="page-14-0"></span>**2.1 Justering af skærmen**

• Åbn støttebenet foroven for at justere skærmens vinkel op til 17˚.

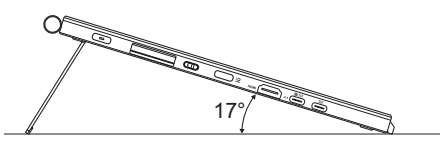

• Åbn støttebenet forneden for at justere skærmens vinkel fra 54˚ ~ 75˚.

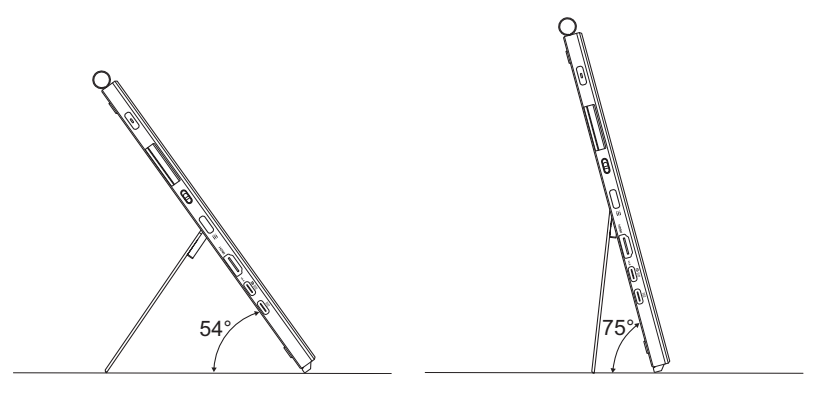

# <span id="page-15-0"></span>**2.2 Tilslutning af kablerne**

Tilslut kablerne i henhold til følgende instruktioner:

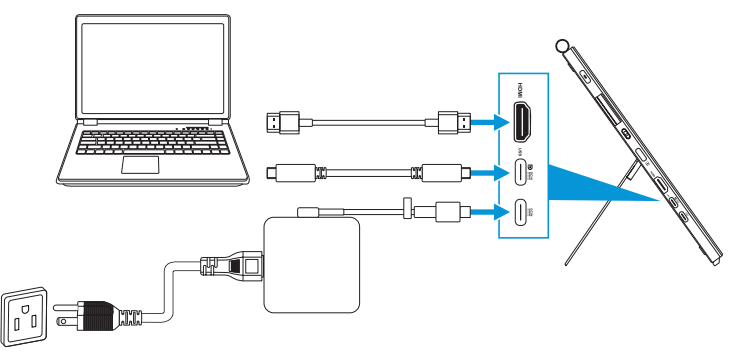

- **Sådan tilsluttes strømkablet:** Slut adapterens Type-C-stik til skærmens USB Type-C-port, og slut strømkablet til adapterens 3-benede stik. Slut derefter strømkablet til stikkontakten.
- **Sådan tilsluttes HDMI/USB Type-C-kablet:**
	- a. Sæt den ene ende af HDMI/USB Type-C-kablet i skærmens HDMI/USB Type-C-port.
	- b. Sæt den anden ende af HDMI/USB Type-C-kablet\* i HDMI/USB Type-Cstikket på enheden.

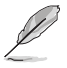

Det anbefales at bruge et USB-certificeret Type-C-kabel, der understøtter 4K og 4A (eller op til 4A). Hvis signalkilden understøtter DP Alt-funktionen, kan den bruges med alle video-, lyd- og datasignaler.

• **Sådan bruges USB upstream-funktionen (til berøringsskærm/pen):** Brug et USB Type-C-kabel. Sæt den ene ende af Type-C-stikket i skærmens USB Type-C-port som upstream og den anden ende i USB Type-C-porten på din computer. Eller brug et USB Type-C til Type-A-kabel. Sæt Type-C-stikket i skærmens USB Type-C-port som upstream og Type-A-stikket i USB Type-Aporten på din computer. Sørg for, at din computer kører med enten Windows 10/11. Dette gør, at USB-portene på skærmen virker.

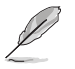

Når kablerne er forbundet, har du mulighed for, at vælge det ønskede signal via det valgte indgangssignal i skærmmenuen.

• **Sådan tilsluttes USB Type-C-kablet:** Slut den anden ende af USB Type-C-kablet fra din bærbar computer til PA169CDV Type-C-porten (bærbare computere/enheder skal kunne bruges med DisplayPort Alt-funktionen og skal kunne strømforsyne mindst 15W (PD)).

• **Sådan bruges berøringsskærmen og penfunktionerne:**

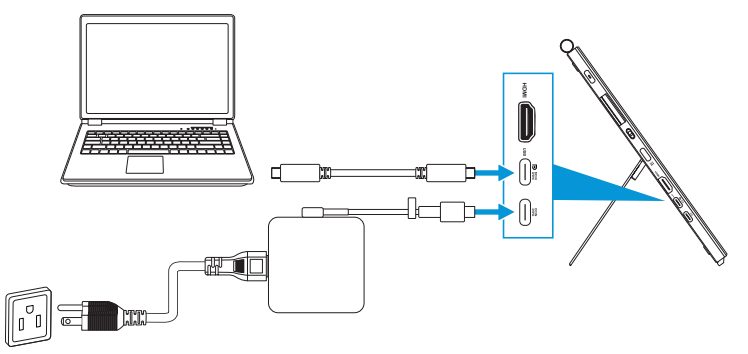

- a. Slå **Touch Screen (Berøringsskærm)** funktionen til i **Settings (Indstillinger)** menuen. Se [side 3-10](#page-28-0).
- b. Tilslut din skærm og den bærbare computer med USB Type-C-kablet.

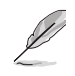

- For at bruge berøringsskærms- og penfunktionerne, skal du slutte USB Type-C-kabel til din enhed til upstream, når du bruger en HDMIforbindelse. Systemet virker bedst, hvis du tilslutter adapteren.
- Hvis du kun slutter USB Type-C- og HDMI-kablerne til skærmen og din bærbare computer, kan du stadig bruge funktionerne berøringsskærms- og penfunktionerne. Skærmens lysstyrke er dog 180 nit.

(Hvis adapteren ikke er tilsluttet, er skærmens lysstyrke på PA169CDV kun 180 nit).

- Hvis du kun slutter adapteren og HDMI-kablet til din skærm og den bærbare computer, virker berøringsskærmes- og penfunktionerne ikke. Du skal stadig slutte USB Type-C-kablet til for at bruges berøringsskærms- og penfunktionerne.
- Hvis du kun slutter USB Type-C-kablet til skærmen og din bærbare computer, kan du stadig bruge funktionerne berøringsskærms- og penfunktionerne. Skærmens lysstyrke er dog 180 nit. (Hvis adapteren ikke er tilsluttet, er skærmens lysstyrke på PA169CDV kun 180 nit Den tilsluttede bærbare computer/enhed skal have en USB Type-C-port (DisplayPort Alt-funktion og en strømforsyning på mindst 15W)).

# <span id="page-17-0"></span>**2.3 Sådan tændes skærmen**

Tryk på **Tænd/sluk**-knappen. Du kan se, hvor **Tænd/sluk**-knappen sidder på [side](#page-9-1)  [1-2](#page-9-1). Strømindikatoren lyser hvid for at vise, at skærmen er tændt.

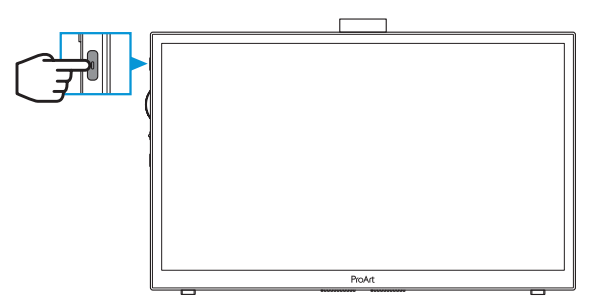

# **2.4 Berøringsbetjening**

Denne enhed er en berøringsskærm med 10 trykpunkter. Den skal bruges med det nyeste styresystem, som f.eks. Windows 10/11.

• Skærmen kan betjenes med én eller flere fingre, og op til 10 fingre på samme tid.

Følg venligst nedenstående trin, når berøringsfunktionen skal indstilles for første gang.

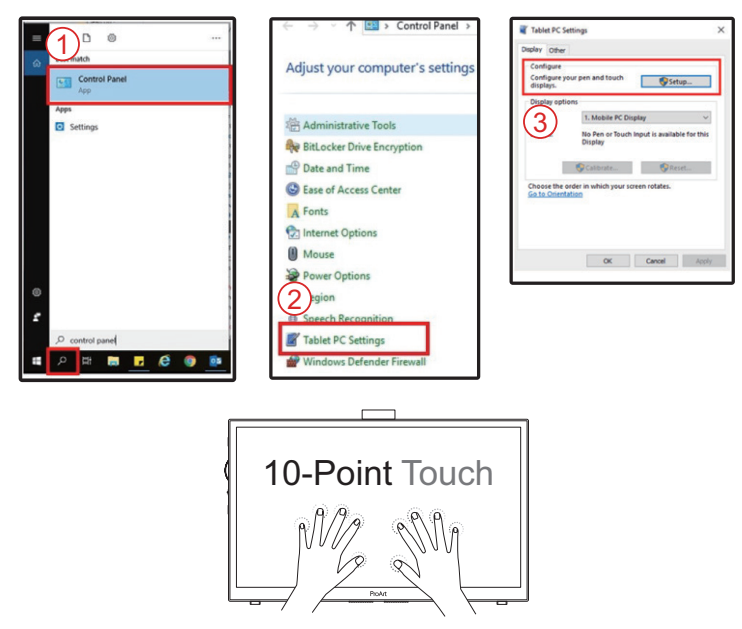

- For at bruge berøringsfunktionen, skal du slutte skærmen til din computer med USB Tybe C-kablet.
- Det er ikke nødvendigt at installere en anden berøringsdriver.
- Denne enhed kan betjenes med forskellige berøringsbevægelser, f.eks. ved at trykke, gribe, knibe, dreje, zoome, svirpe osv. På denne måde kan du bl.a. åbne programmer og få adgang til forskellige indstillinger på din enhed.
- Funktionerne på din enhed kan bruges med forskellige håndbevægelser.

## <span id="page-19-0"></span>**3.1 Skærmmenu (OSD)**

## **3.1.1 Sådan konfigureres indstillingerne**

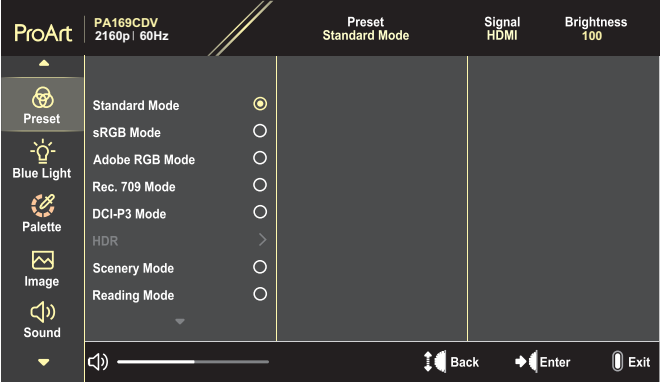

- 1. Tryk på **Menu**-knappen for at åbne skærmmenuen.
- 2. Rul drejeknappen op/ned for at navigere gennem punkterne. Fremhæv det ønskede punkt, og tryk på drejeknappen for at slå det til. Hvis det valgte punkt har en undermenu, skal du rulle rulleknappen op/ned for at gå gennem punkterne i undermenuen. Fremhæv det ønskede punkt i undermenuen, og tryk på drejeknappen for at slå det til.
- 3. Rul drejeknappen op/ned for at justere indstillingerne i det valgte funktion.
- 4. For at lukke skærmmenuen og gemme ændringerne, skal du trykke på **Menu**-knappen gentagne gange, indtil skærmmenuen lukker. Gentag trin 1-3 for, at justere andre funktioner.

## <span id="page-20-0"></span>**3.1.2 Introduktion af punkterne i skærmmenuen**

### **1. ProArt Preset (ProArt forudindstilling)**

Denne funktion indeholder 10 underfunktioner, der kan vælges efter eget ønske. Hver tilstand har en nulstillingsfunktion, der kan bruges til at bevare din indstilling eller gå tilbage til den forudindstillede tilstand.

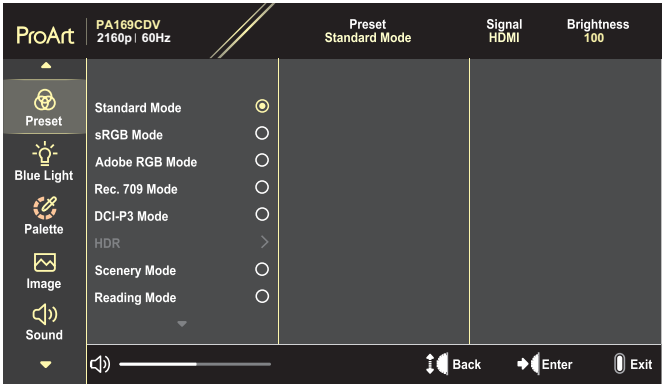

- **• Standard Mode (Standard-funktion)**: Det bedste valg til dokumentredigering.
- **• Adobe RGB Mode (Adobe RGB-funktion)**: Kompatibel med Adobe RGB-farverummet.
- **• sRGB Mode (sRGB-funktion)**: Kompatibel med sRGB farveplads. sRGB er det bedste valg til at browse på internettet.
- **• Rec. 709 Mode (Optagelse 709-funktion)**: Kompatibel med Rec. 709-farverummet.
- **• DCI-P3 Mode (DCI-P3-funktion)**: Kompatibel med farveområdet DCI-P3.
- **• HDR**: Viser i standarden ST2084 med farveskalaen DCI-P3 og hvidpunktet D65.
	- » PQ Optimized (PQ optimeret): Giver den bedste HDR-ydeevne med lige så stor nøjagtighed som standarden ST2084 med hensyn til skærmens lysstyrke.
	- » PQ Clip (PQ klip): Bevarer PQ-kurven for, at vise den maksimale lysstyrke med nøjagtighed. Standarden ST2084 giver den maksimale lysstyrke.
	- » PQ Basic (Grundlæggende PQ): Giver en generel HDR-ydeevne.
- **• Scenery Mode (Scenisk-tilstand)**: Det bedste valg til visning af landskabsbilleder.
- **• Reading Mode (Læsefunktion)**: Dette er det bedste valg, hvis du skal læse en bog.
- **• User Mode 1 (Brugerfunktion 1)/User Mode 2 (Brugerfunktion 2)**: Giver dig mulighed for, at justere farverne i Avanced Setting (Avanceret indstilling).

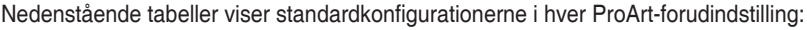

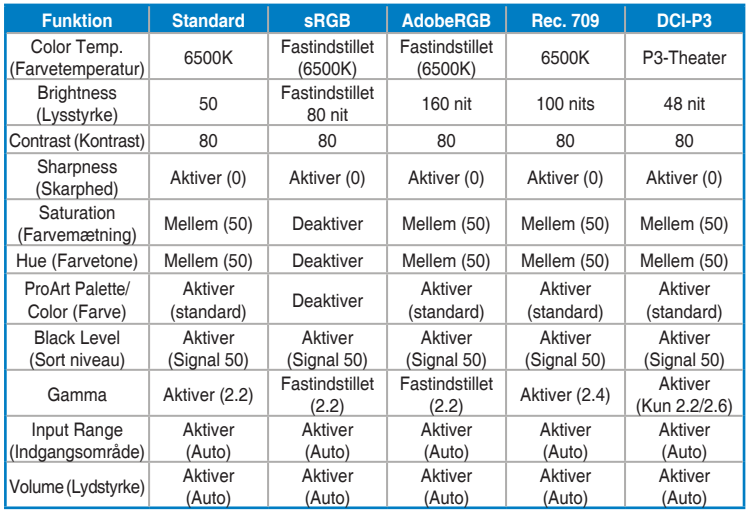

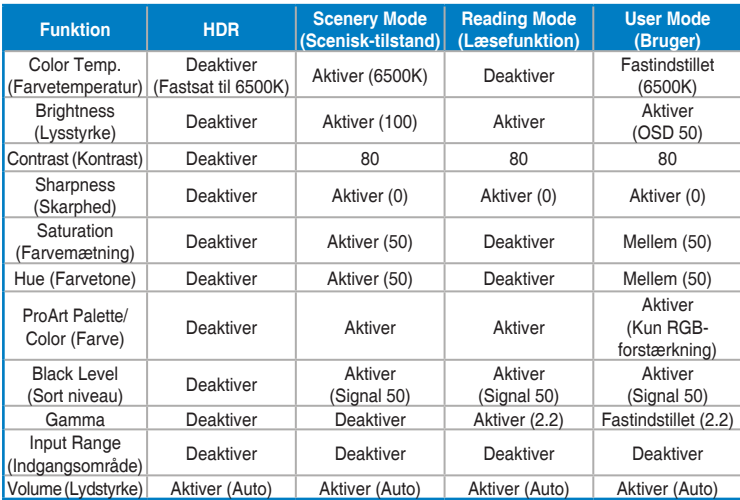

Vælg punktet Standard Mode (Standard-funktion), for at bruge energisparefunktionen Energy Star

Dette produkt overholder reglerne for ENERGY STAR.

Skærmens standardkonfigurationer og -indstillinger overholder reglerne for ENERGY STAR. ENERGY STAR-programmet anbefaler, at bruge disse konfigurationer og indstillinger, for at opnå en optimal energibesparelse.

Bemærk: Hvis nogle af de optiske funktioner (f.eks. Øjeblikkelig opstart) slås til, bruger systemet muligvis mere energi end det må i henhold til kravene i ENERGY STAR-certificeringen.

#### **2. Blue Light Filter (Blåt lysfilter)**

Juster det blå lysfilter.

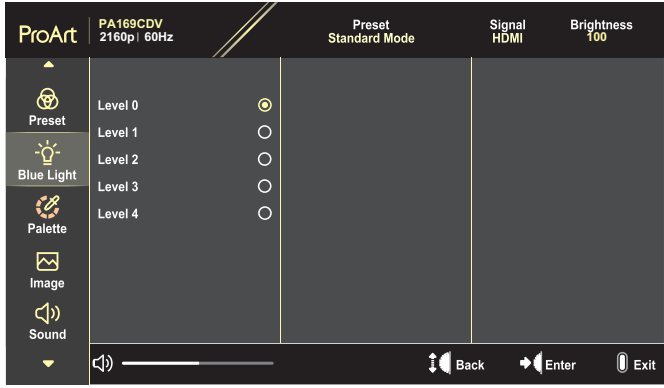

- **• Level 0 (Niveau 0)**: Ingen ændring.
- **• Level 1 (Niveau 1)~4**: Jo højere niveauet er, jo mere reduceret blå lysemission. Når det blå lysfilter er slået til, importeres standardindstillingerne fra standardfunktionen automatisk. Brightness (Lysstyrken) kan indstilles af brugeren fra Level 1~3 (Indstilling 1~3). Level 4 (Indstilling 4) er en optimeret indstilling. Indstillingen er i overensstemmelse med certificeringen TUV Low Blue Light. Brightness (Lysstyrken) kan ikke konfigureres af brugeren.

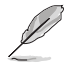

Der henvises til følgende for at undgå belastning af øjnene:

- Brugeren bør holde pause fra skærmen en gang imellem efter længere tids brug. Det tilrådes at tage korte pauser (5 min) ca. hver time, hvis du arbejder med computeren i længere tid. Det er mere effektivt at tage korte men hyppige pauser end en enkelt længere.
- For at minimere øjenbelastning og tørre øjne bør du hvile øjnene en gang imellem ved at fikusere på noget, der befinder sig langt væk.
- Øjenøvelser kan afhjælpe trætte øjne. Gentag disse øvelser ofte. Hvis du fortsat har belastning af øjnene, skal du søge læge. Øjenøvelser: (1) Kig skiftevis op og ned (2) Rul langsomt med øjnene (3) Bevæg øjnene diagonalt.
- Kraftigt blåt lys kan medføre øjenbelastninger og AMD (Age-Related Macular Degeneration - aldersrelateret degenerering af macula). Blålysfilter som reducerer skadeligt blåt lys med 70% (maks.) for at undgå CVS (Computer Vision Syndrome - Computersynssyndom).

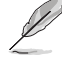

Beskyt dine øjne med ASUS EYE CARE-skærme.

De nyeste ASUS-skærme er udstyret med et eksklusive blåt lysfilter og en flimmerfri teknologi, der belaster øjnene mindre. Se venligst [https://www.asus.com/Microsite/display/eye\\_care\\_technology/.](https://www.asus.com/Microsite/display/eye_care_technology/)

#### **3. ProArt Palette**

I denne menu kan du vælge de ønskede farveindstillinger.

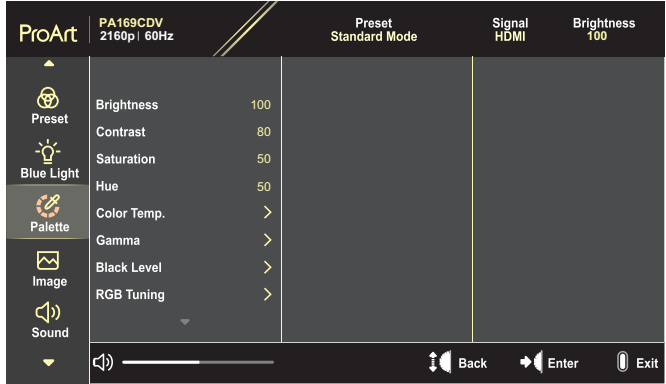

**• Brightness (Lysstyrke)**: Justeringsområdet går fra 0 til 100.

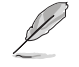

Hvis HDR-funktionen slås til, sættes den maksimale lysstyrke automatisk på 400 nit som standard.

- **• Contrast (Kontrast)**: Justeringsområdet går fra 0 til 100.
- **• Saturation (Farvemætning)**: Justeringsområdet går fra 0 til 100.
- **• Hue (Farvetone)**: Skifter mellem de grønne og lilla farver på billedet.
- **• Color Temp. (Farvetemperatur)**: Indeholder 5 funktioner, herunder 9300K, 6500K, 5500K, 5000K og P3-Theater.

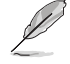

Hvis ProArt forudindstillingen sættes på DCI-P3, er det kun muligt, at bruge 6500K og P3-Theater.

- **• Gamma**: Her kan du sætte farvefunktionen på 1.8, 2.0, 2.2, 2.4 eller 2.6.
- **• Black Level (Sort niveau)**: Bruges til at justere det initialiserede første signalniveau på det mørkeste grå niveau.
- **• RGB Tuning (RGB-indstilling)**: Sådan justeres farveindstillingerne.
	- » Gain (Forstærkning): Justerer forstærkningsniveauerne for den røde, grønne eller blå farve.
	- » Offset (Forskydning): Justerer forskydningen af sortniveauet på den røde, grønne eller blå farve.
- **• Color Reset (Nulstil farver)**: Nulstiller de farverelaterede indstillinger.
	- » Farvenulstilling på nuværende funktion: Nulstiller farveindstillingerne på den nuværende farvefunktion til fabriksindstillingerne.
	- » Farvenulstilling på alle funktioner: Nulstil farveindstillingerne på alle farvefunktionerne til fabriksindstillingerne.

#### **4. Image (Billede)**

I denne menu kan du indstille alle billedrelaterede indstillinger.

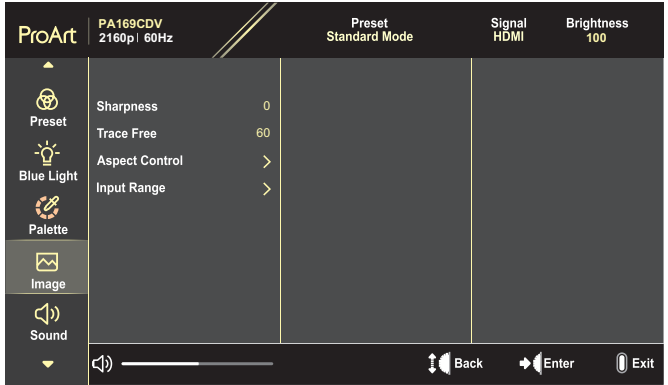

- **• Sharpness (Skarphed)**: Justeringsområdet går fra 0 til 100.
- **• Trace Free (Sporingsfri)**: Justerer skærmens svartid.
- **• Aspect Control (Billedforhold)**: Vælg mellem billedforholdene Full (Fuld), 4:3, 1:1 og OverScan.

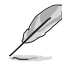

- For at aktivere denne funktion, skal du gøre følgende: Sluk for PBP.
- 4:3 kan kun vælges, når indgangskilden er i 4:3 format. OverScan er kun mulig på HDMI indgangen.
- **• Input Range (Indgangsområde)**: Vælg mellem indgangsområderne Auto, Full (Fuld) og Limited 16-235 (Begrænset 16-235).

#### **5. Sound (Lyd)**

Juster lydindstillingerne.

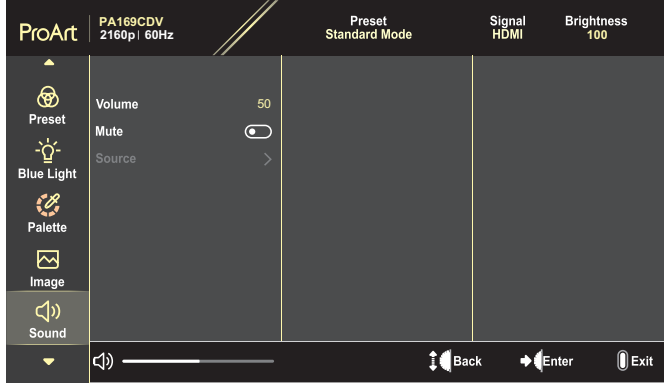

- **• Volume (Lydstyrke)**: Juster lydstyrken på lydudgangen.
- **• Mute (Lydløs)**: Slå lyden til og fra.
- **• Source (Kilde)**: Bestemmer hvilken kilde skærmlyden skal komme fra.

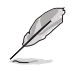

For at bruge denne funktion, skal du slå PIP/PBP-funktionen til.

#### **6. PIP/PBP Setting (PIP/PBP indstillinger)**

Med PIP/PBP Setting (PIP/PBP-indstilling) kan du åbne et andet sub-vindue fra en anden videokilde, ud over hovedvinduet fra den oprindelige videokilde. Når denne funktion slås til, viser skærmen op til 2 billeder fra forskellige videokilder.

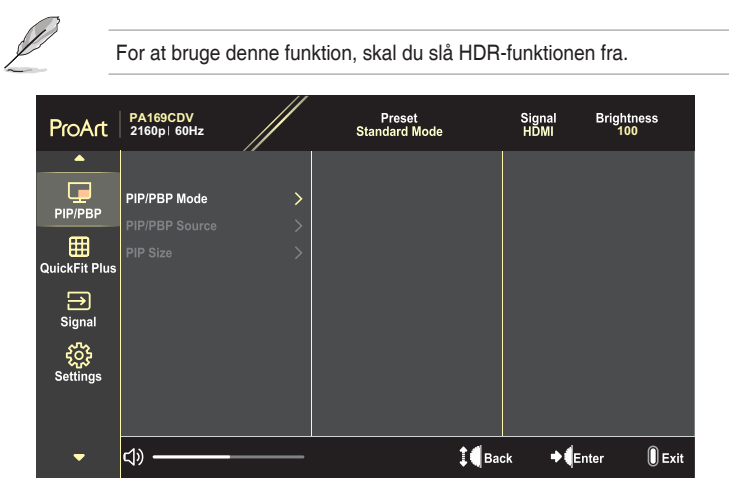

- **• PIP/PBP Mode (PIP/PBP-funktion)**: Vælg mellem PIP, PBP og slå funktionen fra.
- **• PIP/PBP Source (PIP/PBP-kilde)**: Vælg indgangskilden mellem HDMI og USB Type-C.
- **• PIP Size (PIP-størrelse)**: Justere størrelsen på PIP til Small (Lille), Middle (Mellem) eller Large (Stor). (Kan kun bruges på PIP-funktionen)

#### **7. QuickFit Plus**

Giver brugerne mulighed for at se en forhåndsvisning af dokumentet eller billedlayoutet direkte på skærmen, uden at skulle udskrive testkopier.

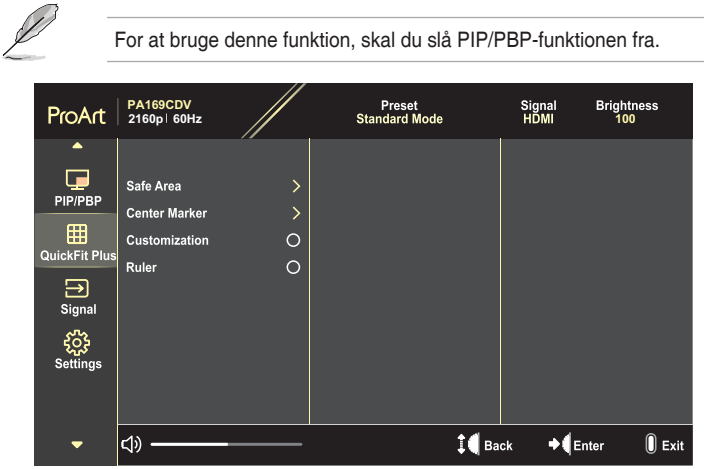

- **• Safe Area (Sikkert område)**: Gør det lettere for designere og brugere at organisere indholdet og layoutet på en side, så de ser ens ud. Valgmulighederne er: 1:1, Action Safe (Handlingssikker), Title Safe (Titel sikker) og 3 x 3.
- **• Center Marker (Midtermarkør)**: Vælger den midterste markørtype. Valgmulighederne er: Type 1, Type 2 eller Type 3.
- **• Customization (Tilpasning)**: Rammestørrelsen kan justeres ved at rulle Drejeknappen op/ned. Trykkes for at skifte mellem vandret (bredde) og lodret (højde) indstilling. Tryk på Opkaldstasten. Tryk derefter på **Tænd/sluk**-knappen for at se rammestørrelsen og for at skifte mellem målesystemerne metrisk og britiske standard.
- **• Ruler (Lineal)**: Dette mønster viser en fysisk lineal foroven og på venstre side. Tryk på **Tænd/sluk**-knappen for at skifte mellem målesystemerne metrisk og britisk standard.

#### **8. Signal**

På denne funktion kan du vælge den ønskede indgangskilde.

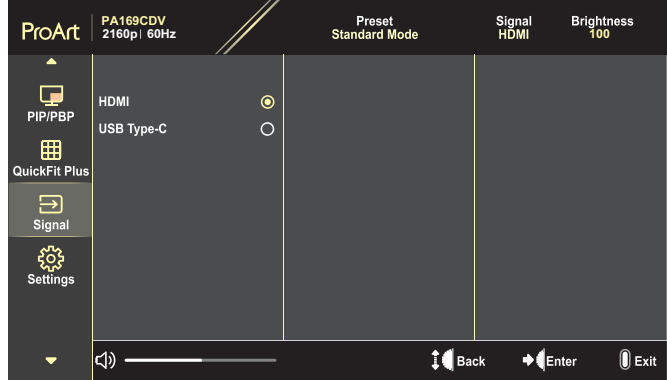

#### **9. Settings (Indstillinger)**

<span id="page-28-0"></span>Her kan du justere systemet.

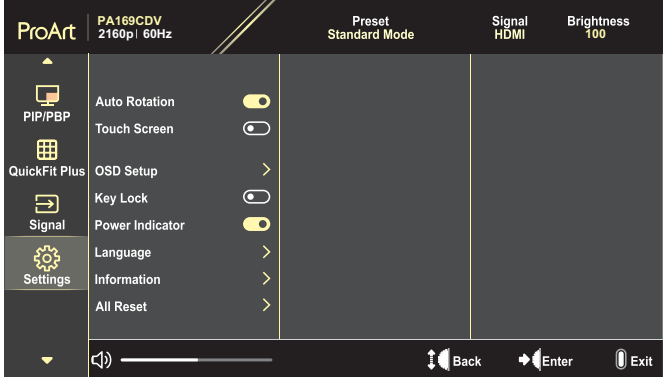

- **• Auto Rotation (Automatisk drejning)**: Slå automatisk drejning af skærmmenuen til og fra.
- **• Touch Screen (Berøringsskærm)**: Aktiver eller deaktiver berøringsskærmfunktionen.
- **• OSD Setup (Opsætning af skærmmenu)**: Konfigurerer indstillingerne i skærmmenuen.
	- » OSD Timeout (Skærmmenuens tidsudløb): Juster timeout på skærmmenuen fra 10 til 120 sekunder.
	- » Transparency (Gennemsigtighed): Juster baggrunden i skærmmenuen fra uigennemsigtig til gennemsigtig.
- **• Key Lock (Tastaturlås)**: Vælg "On (Til)" for at slå **Tænd/sluk**-knappen og **Menu**-knappen fra. For at annullere tastaturlåse, skal du holde **Menu**-knappen nede i mindst fem sekunder.
- **• Power Indicator (Strømindikator)**: Tænd/sluk for strøm LED indikatoren.
- **• Language (Sprog)**: Vælg det ønskede sprog i skærmmenuen.
- **• Information**: Vis skærmoplysningerne.
- **• All Reset (Nulstil alt)**: Vælg "Yes (Ja)" for at nulstille alle indstillingerne til fabriksindstillingen.

# <span id="page-30-0"></span>**3.2 Specifikationsoversigt**

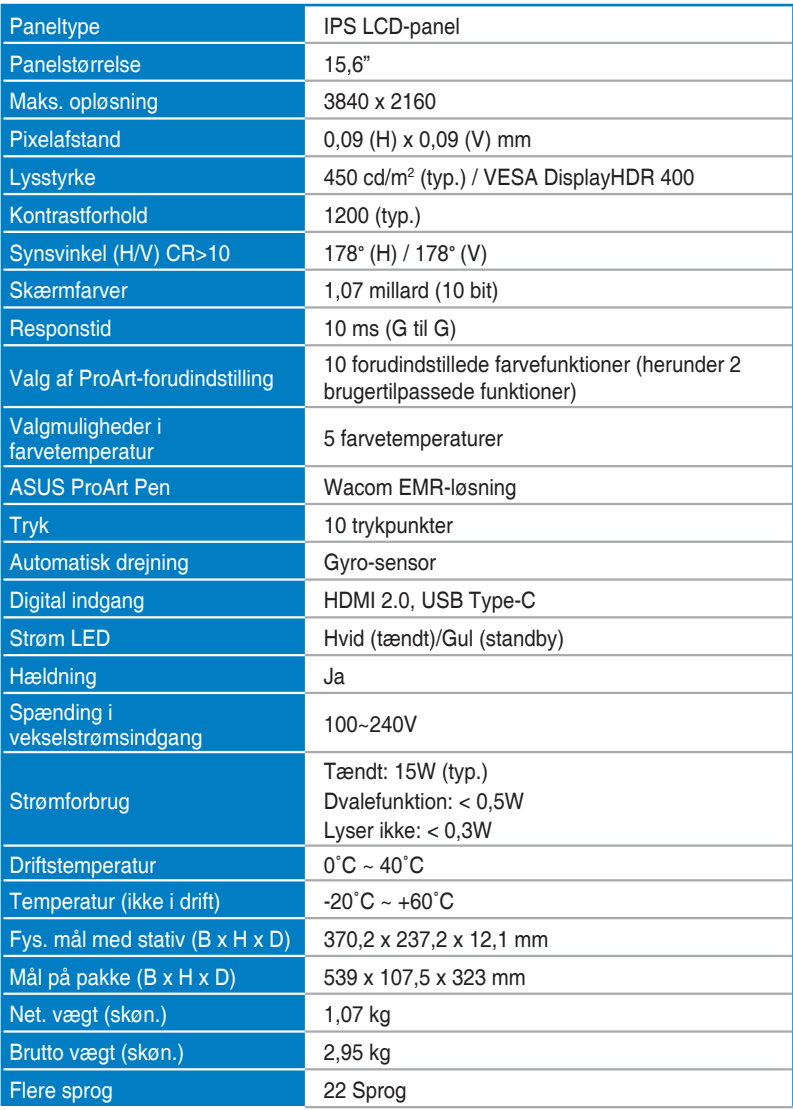

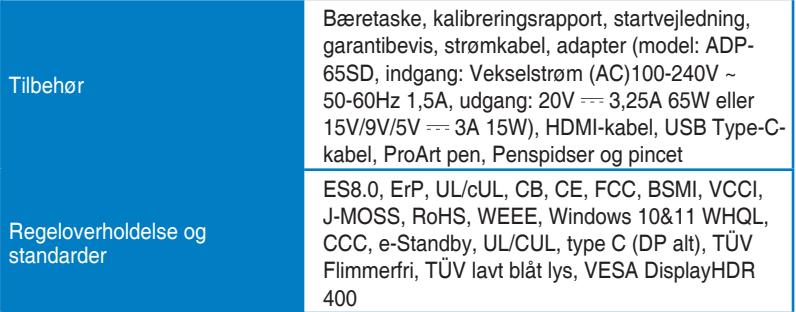

**\*Specifikationerne kan ændres uden varsel.**

<span id="page-32-0"></span>**3.3 Ydre mål**

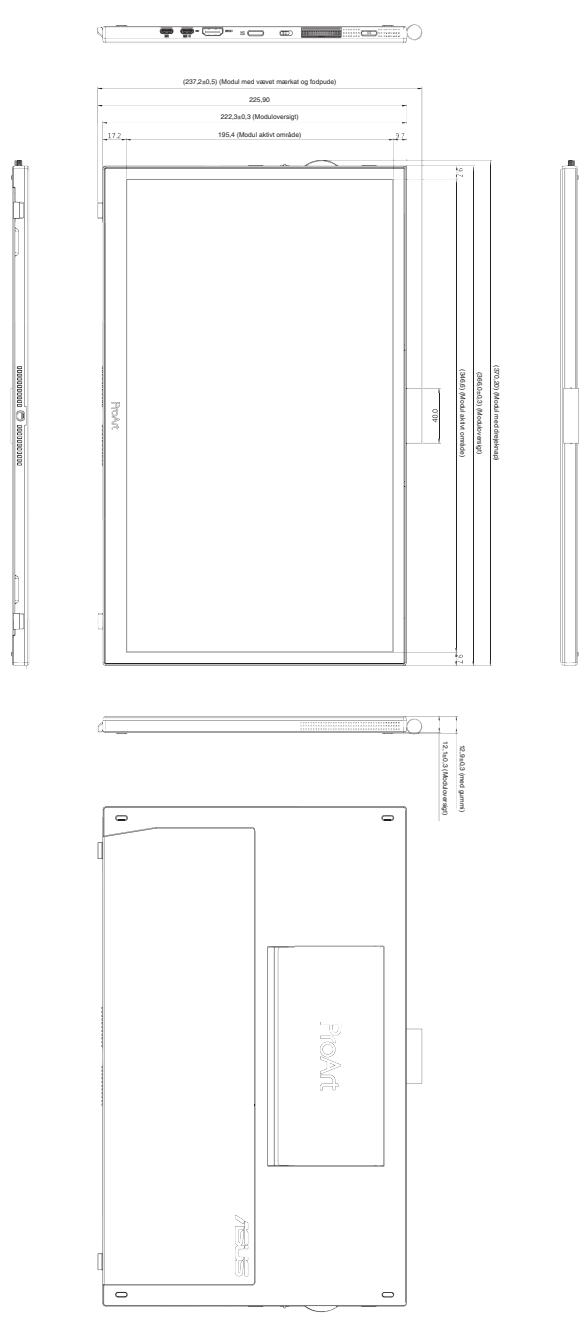

# <span id="page-33-0"></span>**3.4 Fejlfinding (FAQ)**

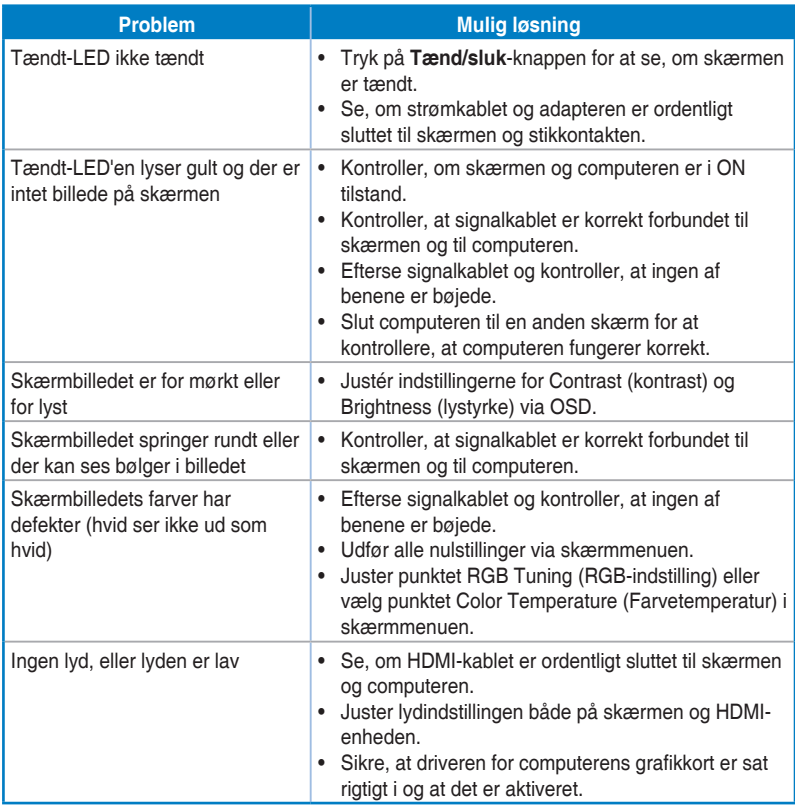

## <span id="page-34-0"></span>**3.5 Understøttede driftsfunktioner**

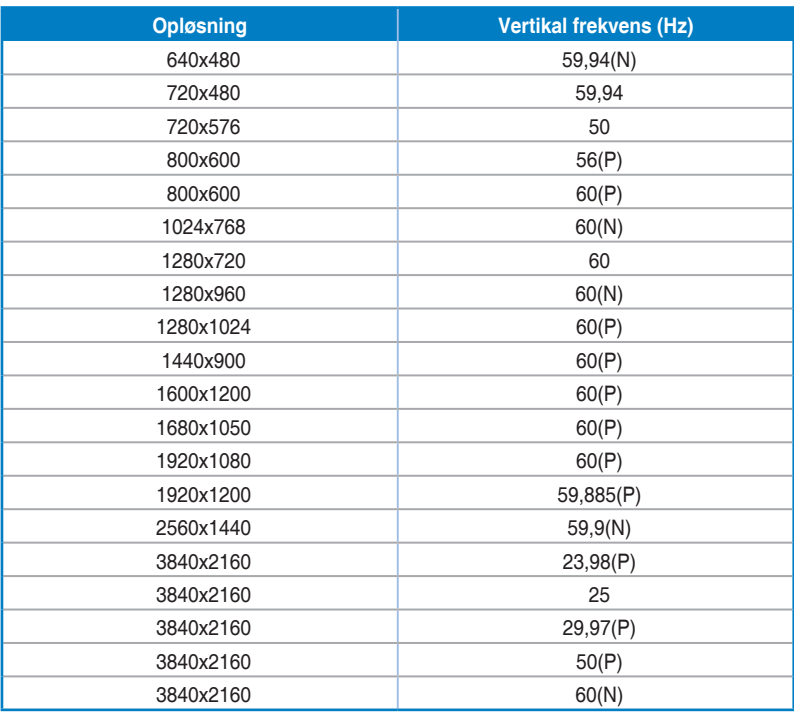

**"P" / "N" står for "Positiv" og "Negativ" poler på indgående H-synkronisering/V-synkronisering (indgangstiming). Når skærmen står på videofunktionen (dvs. den ikke viser data) via en HDMIforbindelse, skal følgende HD-funktioner understøttes ud over SD-video.**